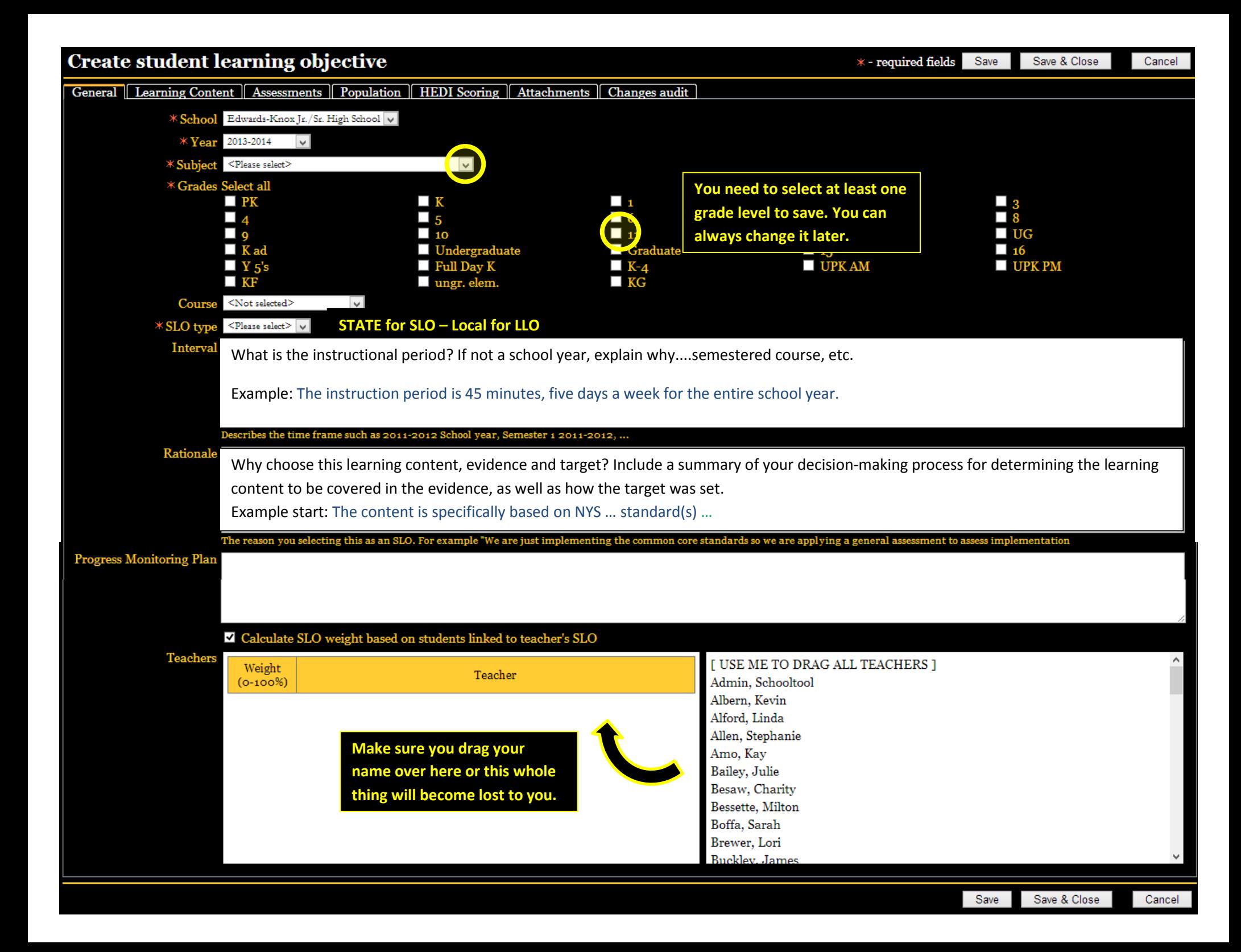

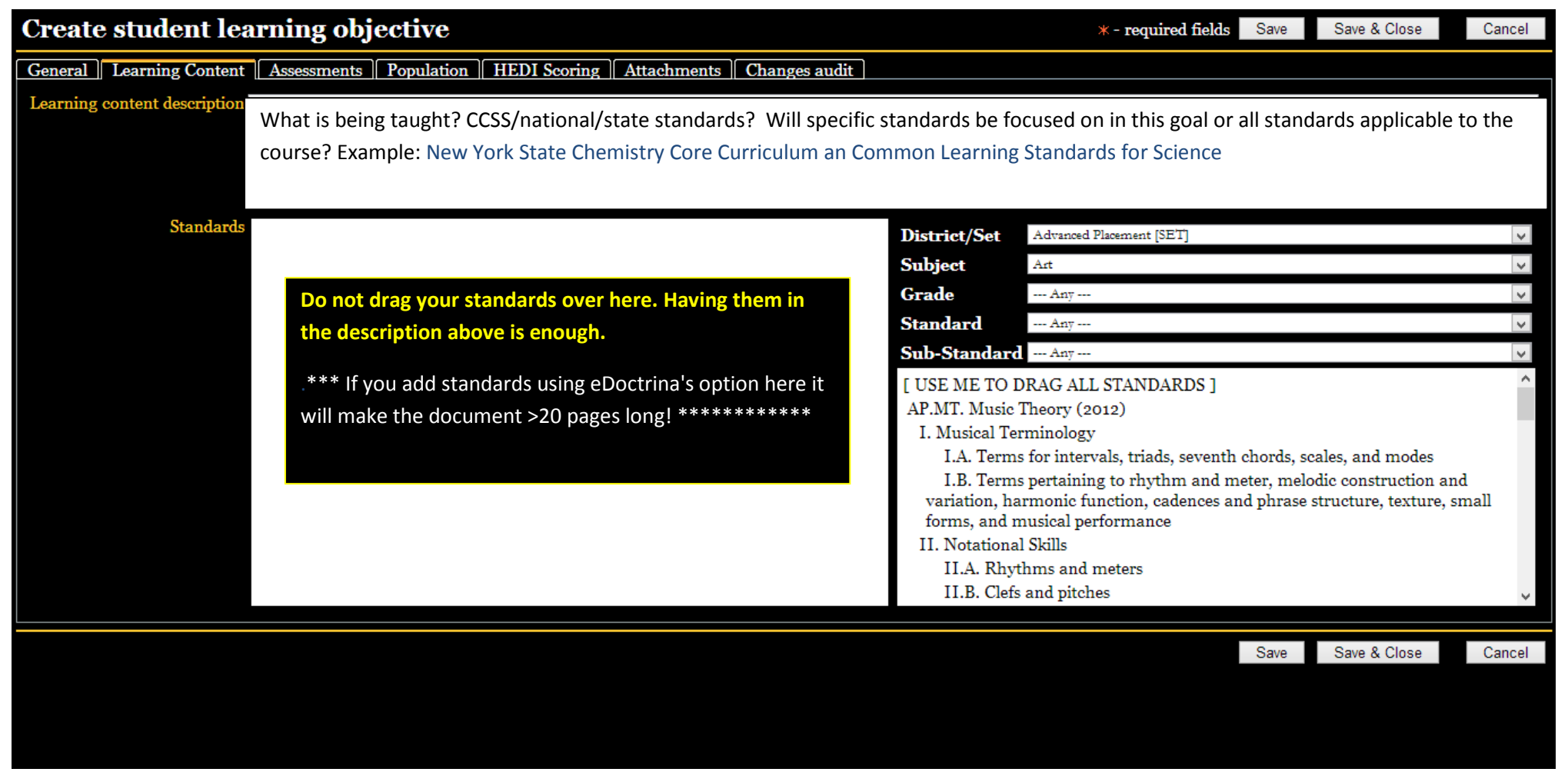

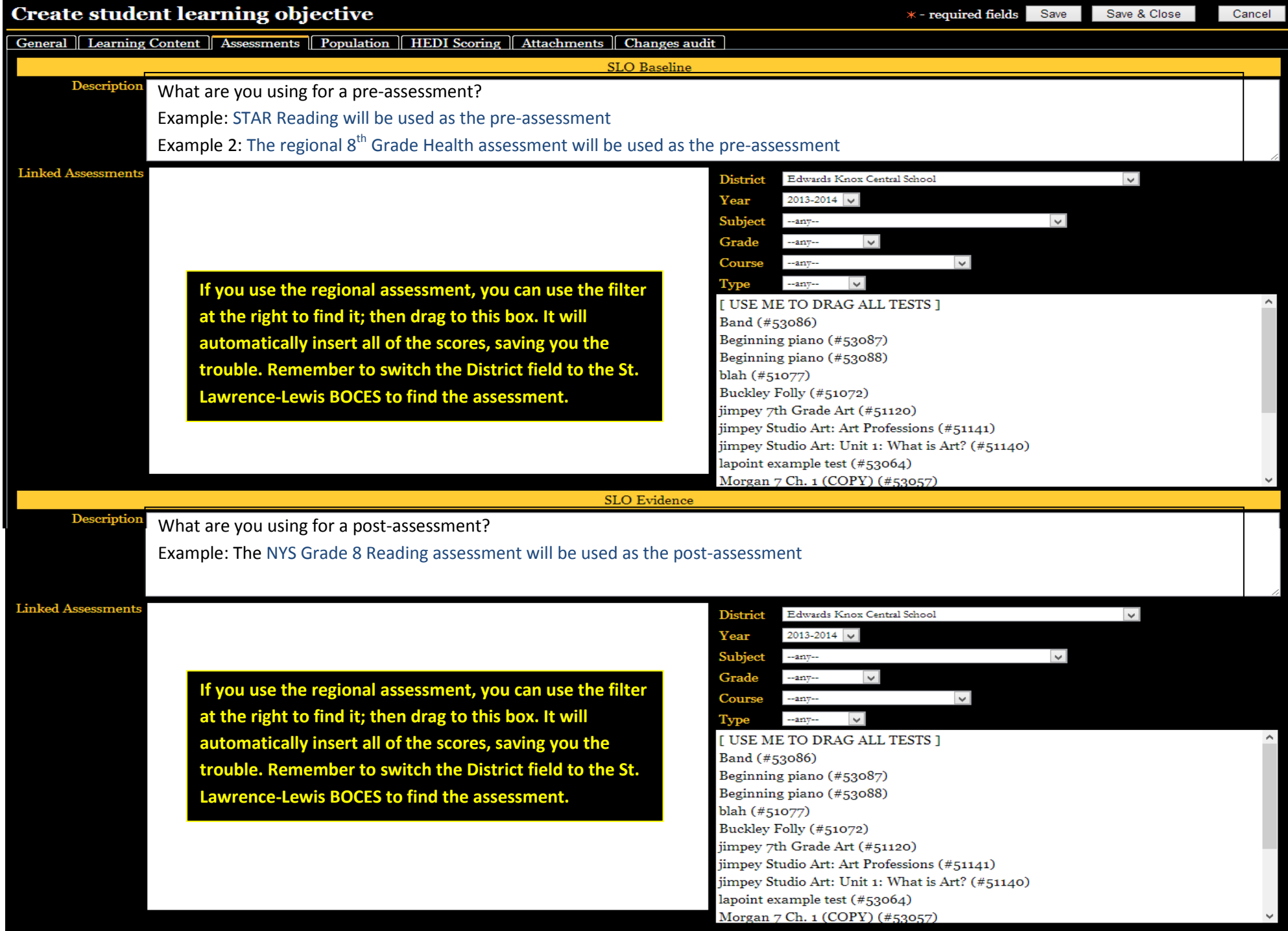

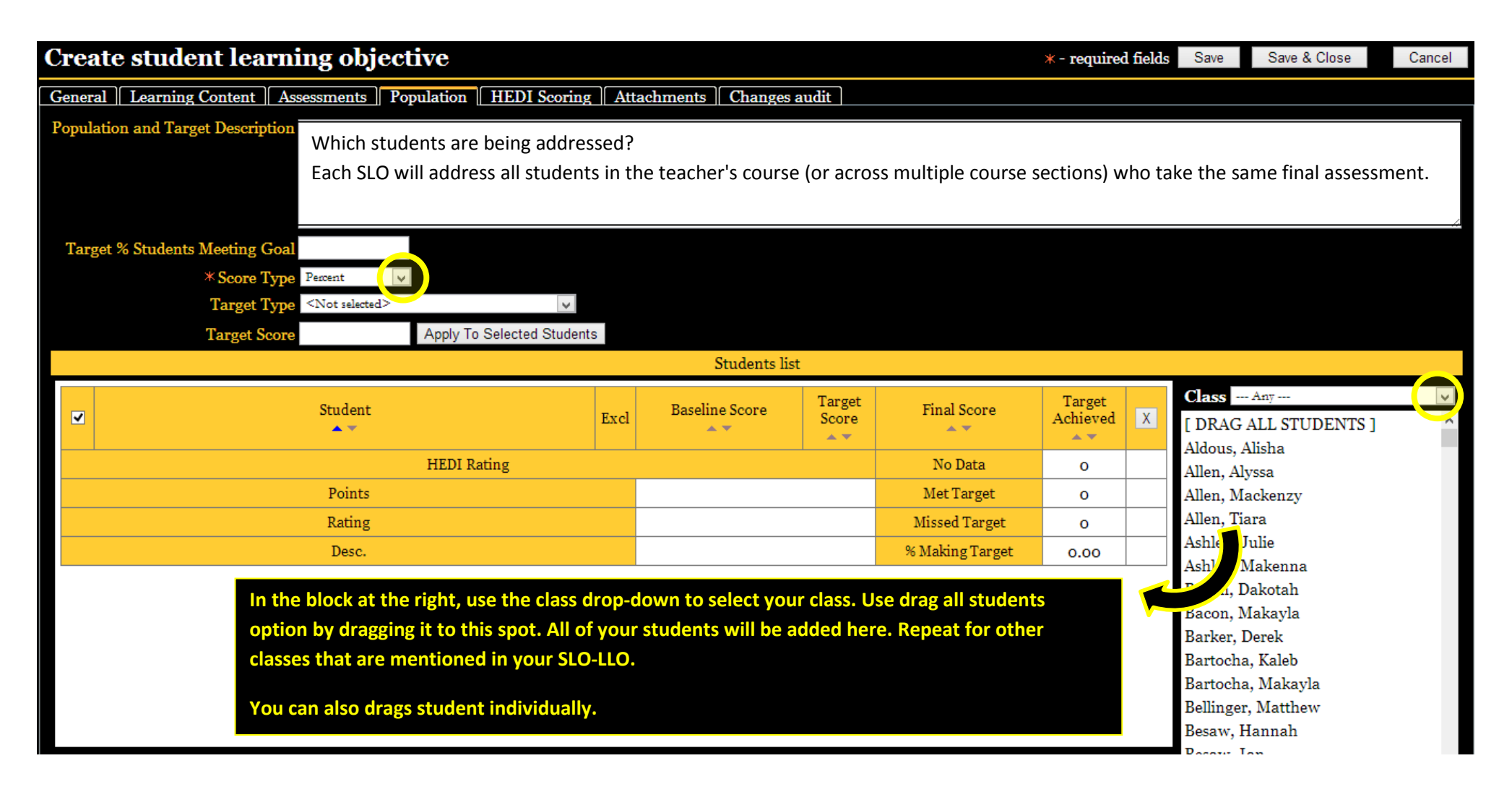

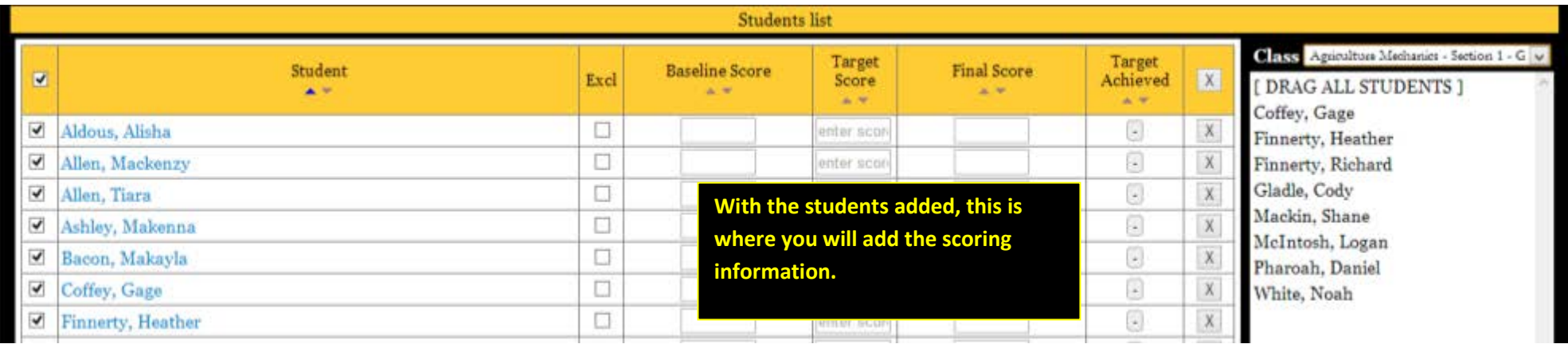

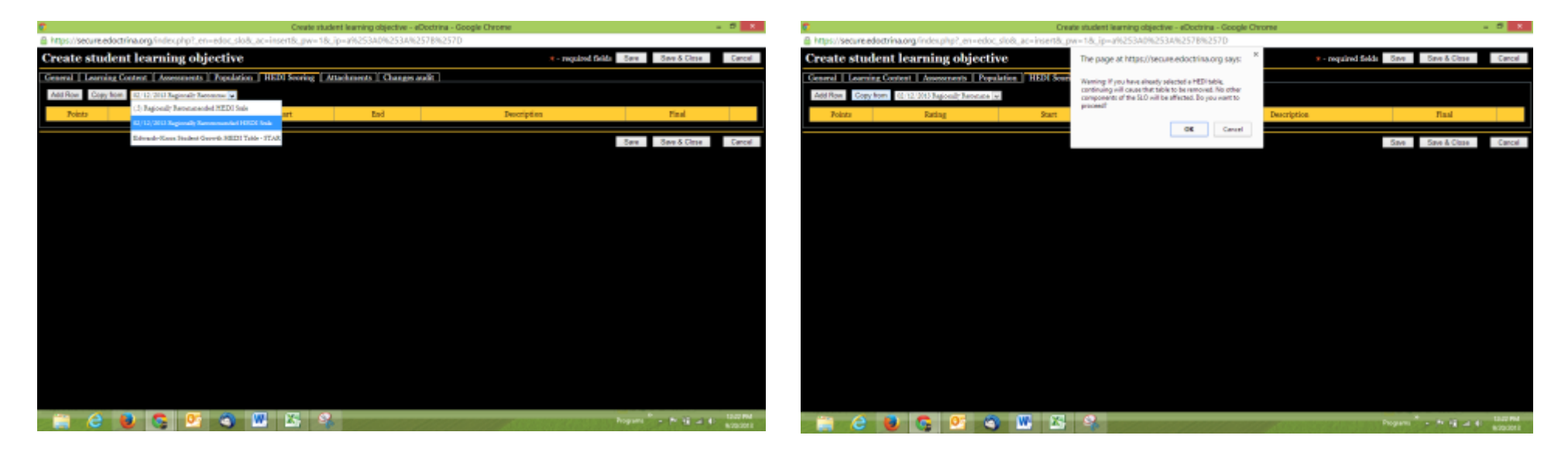

Choose the appropriate HEDI table from the drop down.

Click the copy from button.

Click OK at the warning pop-up.

You can save and close.

We will edit it again when the students have finished the post test.

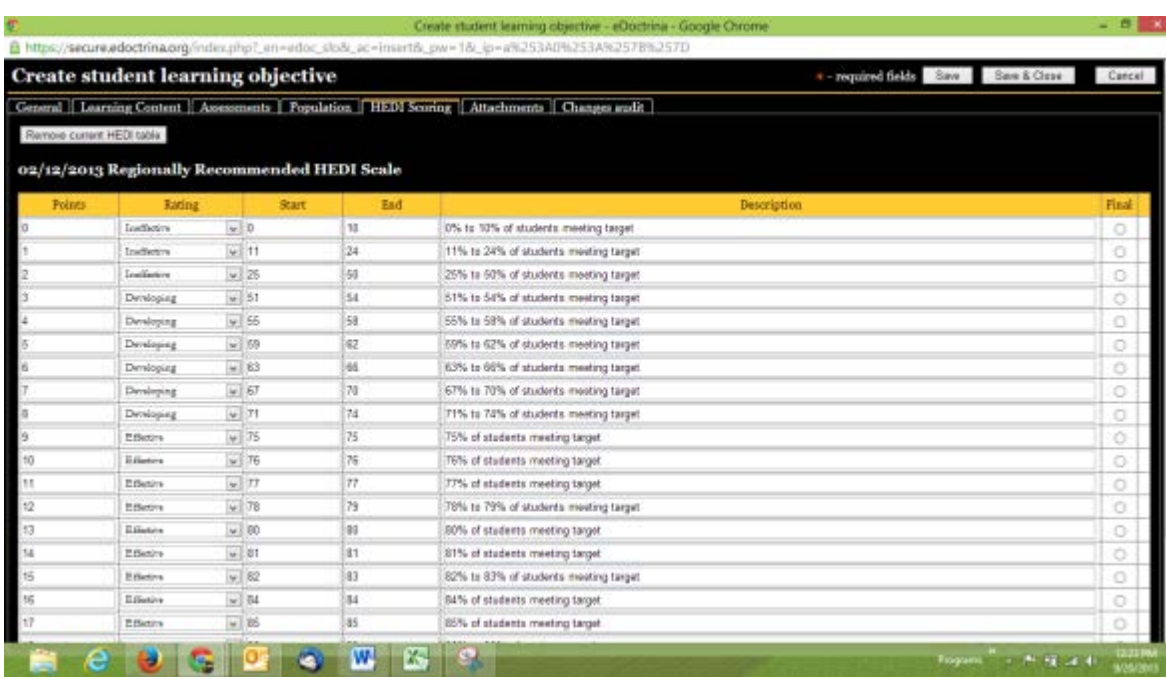